# 同封されている書類の説明

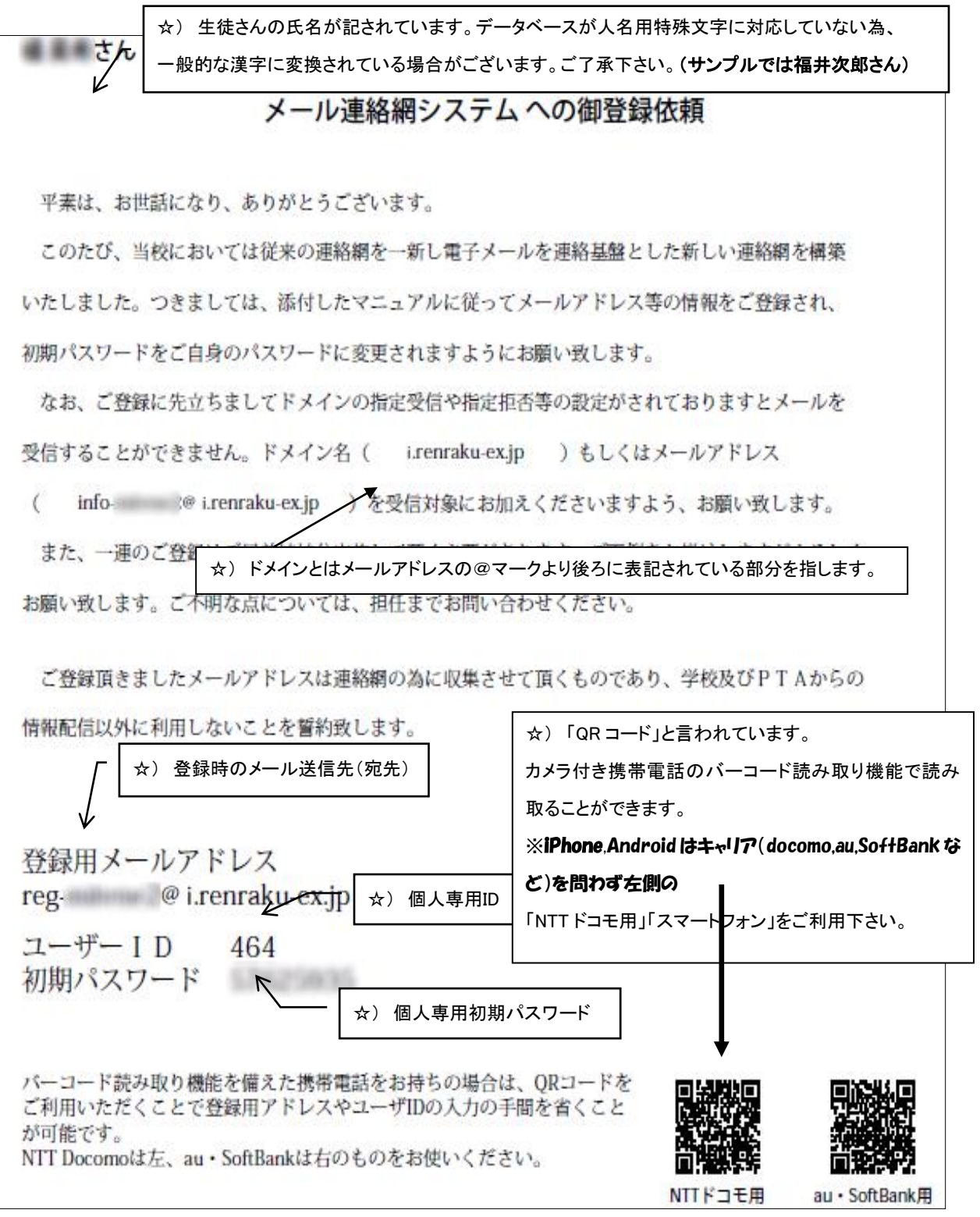

# 「携帯電話メールアドレスを登録する方法」

連絡エクスチェンジでは、所定のメールアドレスにメールを送信することで簡単にメールアドレスを登録することができま す。(生徒1名に対して最大3つまで可)以下の手順に従って、ご登録をお願いいたします。なお、マニュアルの図は機種に より実際の携帯画面と異なりますのでご了承ください。

#### 手順1. まずはじめに

登録を始める前に、ご使用になる携帯電話で迷惑メール対策をされている場合は、次の2点についてご確認/設定をお 願いいたします。

- ◆ ドメイン「i.renraku-ex.jp」もしくはメールアドレス「info-hokurikugakuen@i. renraku-ex.jp」からのメール受信を許可する 設定にしてください。
- ◆ URL 付きメールの受信を許可する設定にしてください。

#### 手順2. 空メールを送信する

登録するメールアドレスより空メール(件名にユーザーID を入力したメール)を送ると、会員登録サイトの URL が折り返し メールで届きます。手順に沿って QRコードで送信先メールアドレスを取得するか、送信先メールアドレスを直接入力し、空メ ールを送ってください。

#### ■QR コードを読み取る場合

作成

To 件名

本文

829

- ① 携帯電話のバーコードリーダ(バーコードスキャナー) で登録依頼書の QR コードを読み取ります。
- ■アドレス入力して空メールを送る場合
- ① 携帯電話のメール送信画面で、「宛先」に登録依頼書 の登録用メールアドレス、「件名」にユーザーID を半角 で入力します。

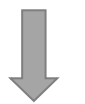

O

② 携帯電話のメール送信画面にて次の内容を確認後、メールを送信します。

►

 $\odot$ 

- ▶ 「**宛先**」が登録依頼書の**登録用メールアドレス**と一致しているか。
- ▶ 「**件名**」が登録依頼書のユー**ザーID** と一致しているか。
- ◆ 「件名」が半角で入力されているか。
- ◆ 「本文」が空白になっているか。

※ 登録が上手くいかない場合

「件名」と「本文」の両方にユーザーID(半角)を入力して送信してください。

③ 折り返し、「会員登録の案内」メールが届きます。

reg- @i.renrak

※ 5 分以内にメールが届かない場合は、迷惑メール設定やメールアドレスの入力ミスの可能性があります。

今一度、手順1.の確認/設定、および、送信内容(「宛先」のアドレス、「件名」)のご確認をお願いいたします。

### 手順3. メールアドレスの登録をする

保護者様の情報を入力し、メールアドレスの登録を行います。

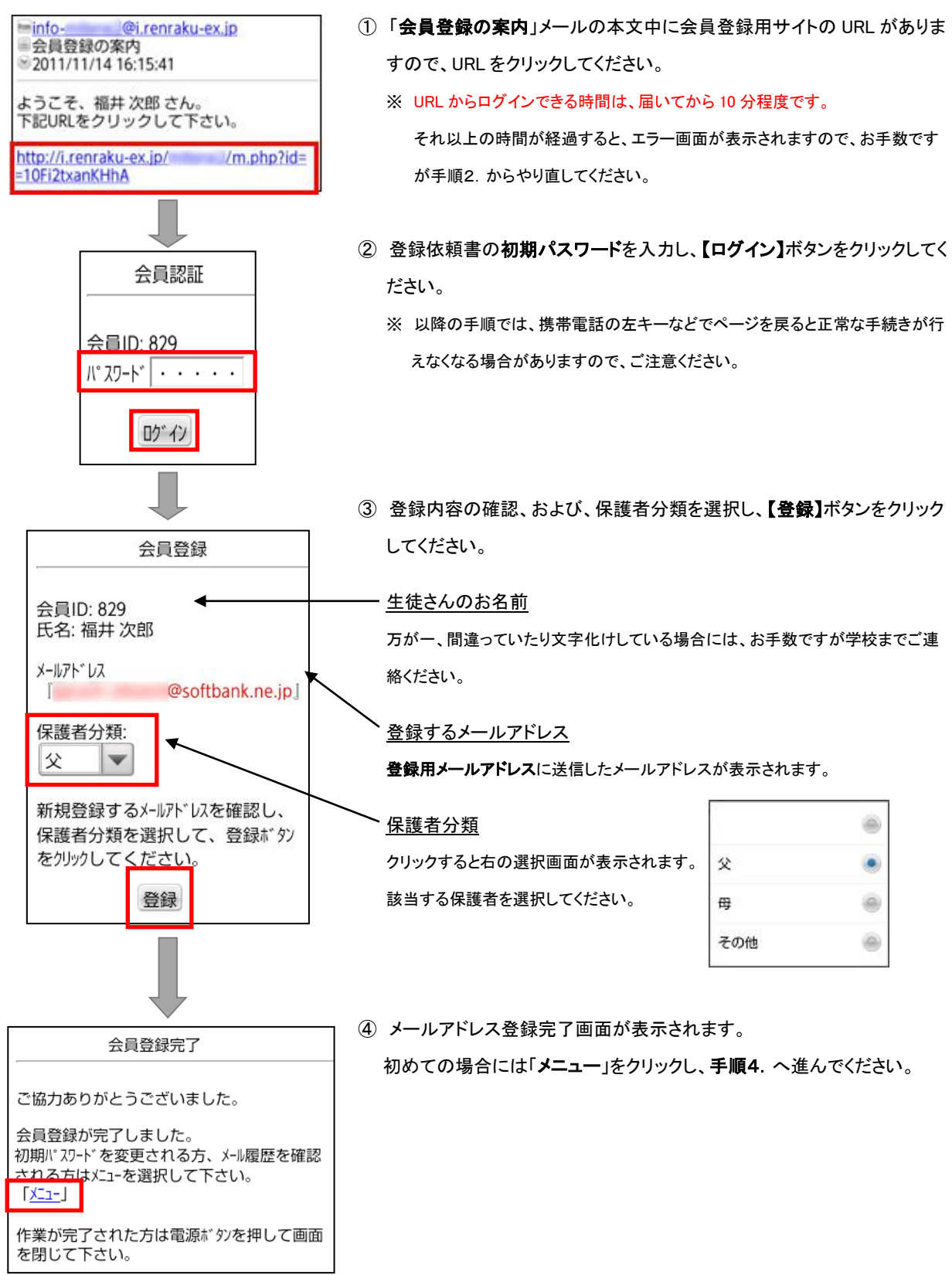

## 手順4.【パスワードを変更する】

初期パスワードを任意のパスワードに変更します。

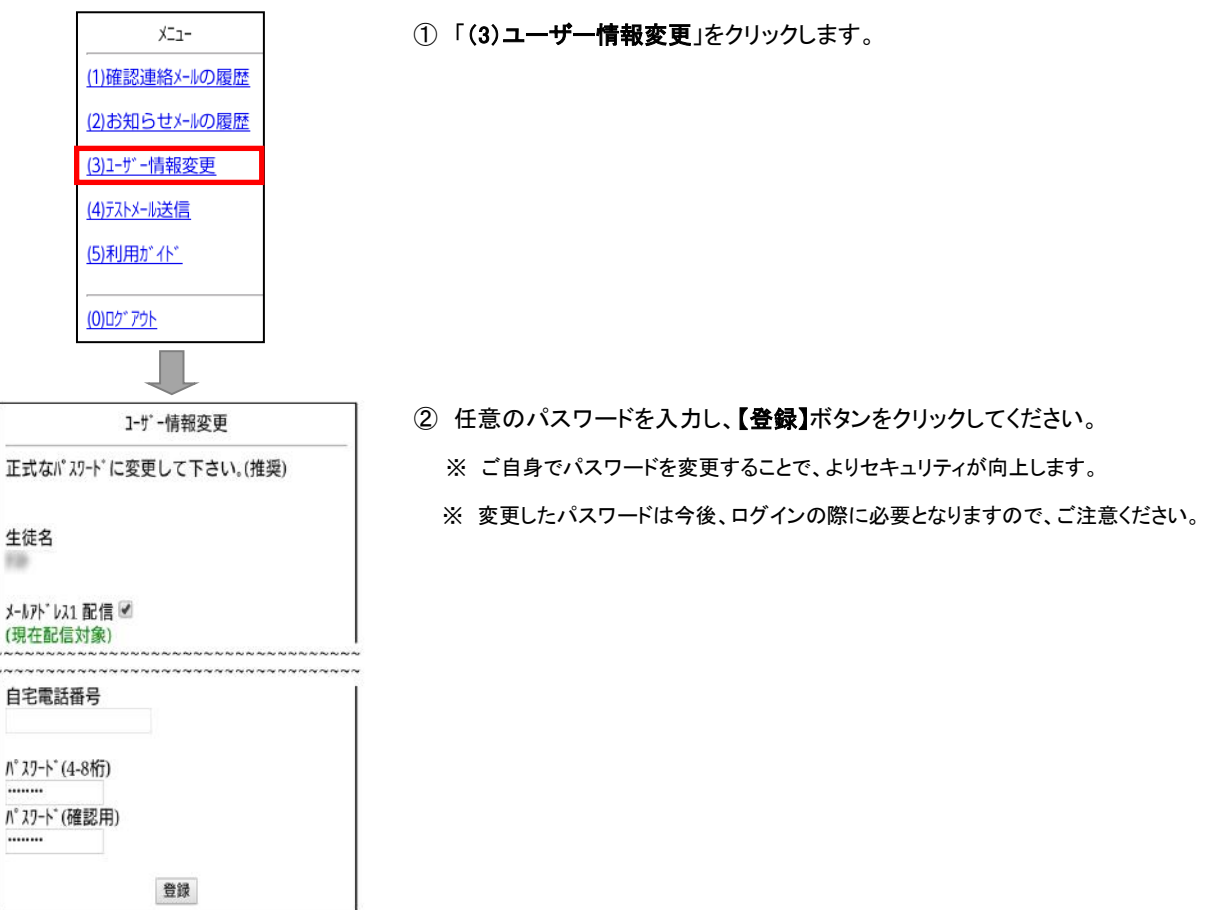

### 【メールアドレスの追加・変更】

手順 1. から手順3. ②までを行い、以下の手順を行います。

※ パスワード変更をしている場合は、手順3.②には変更した新パスワードをご使用ください。

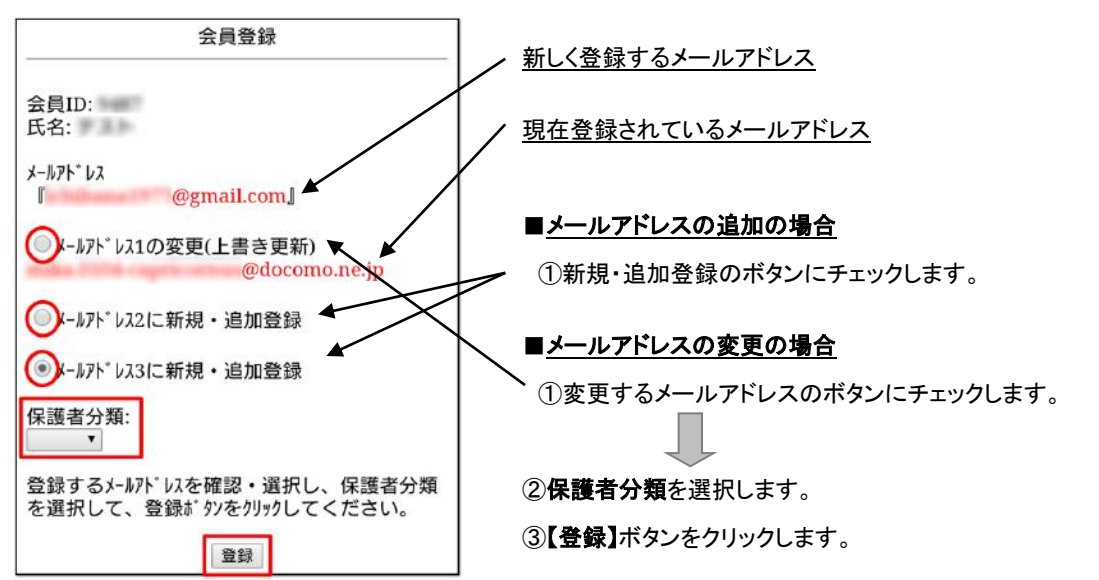

**Androidアプリ登録方法**

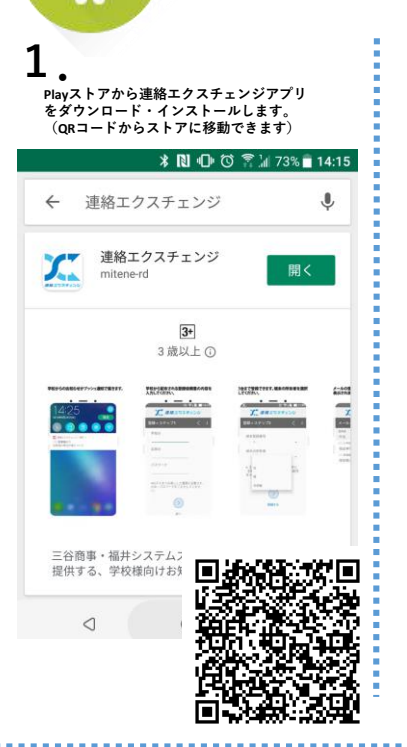

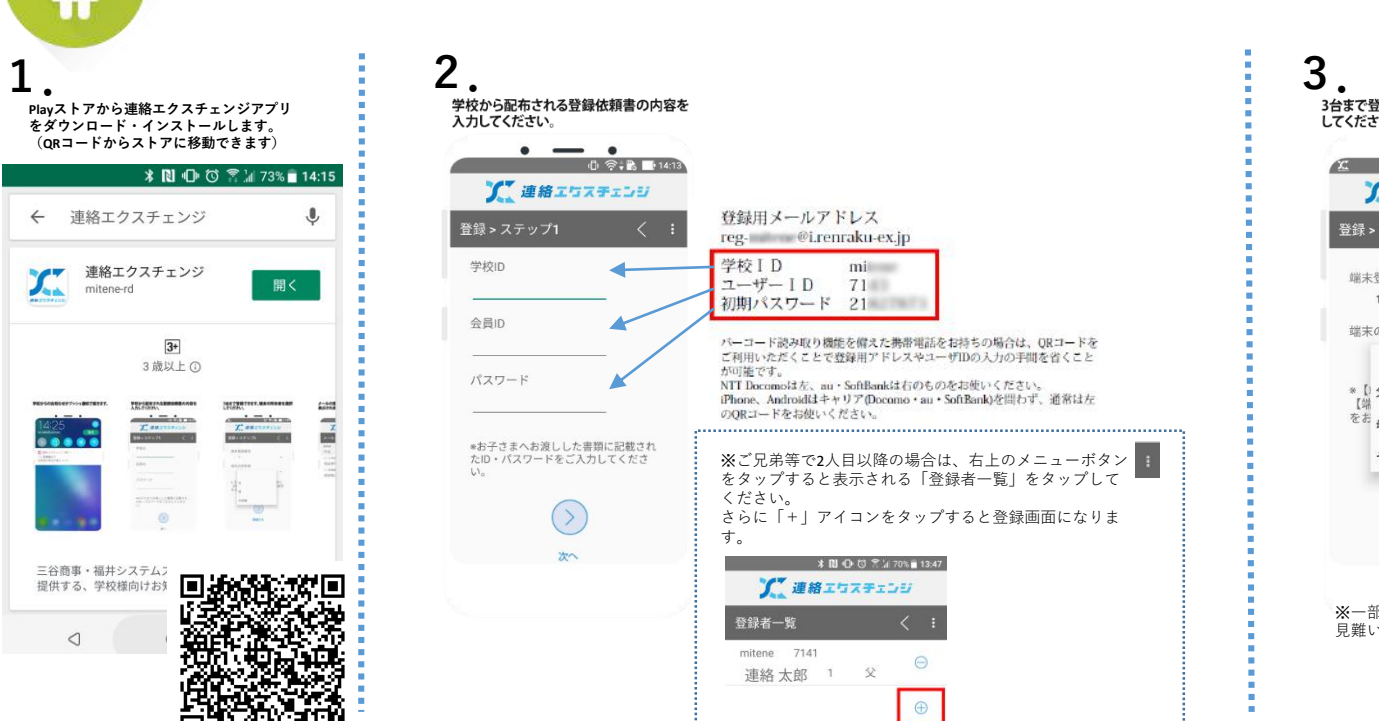

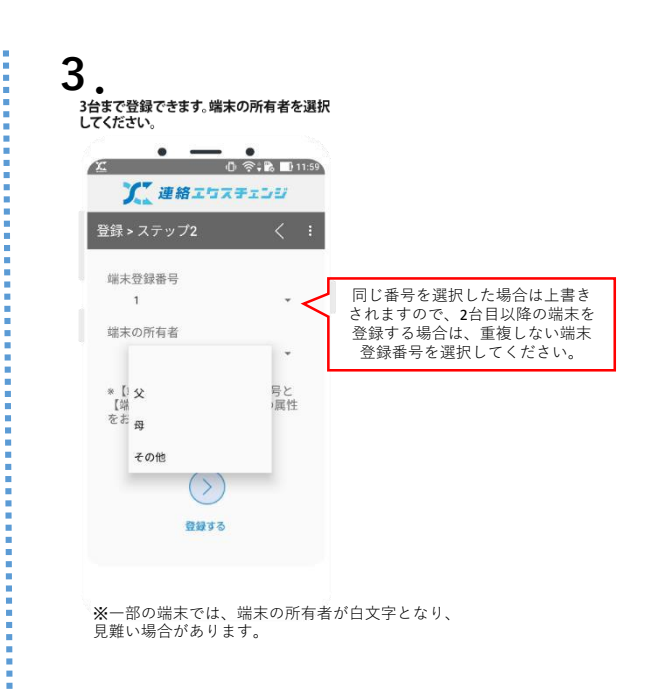

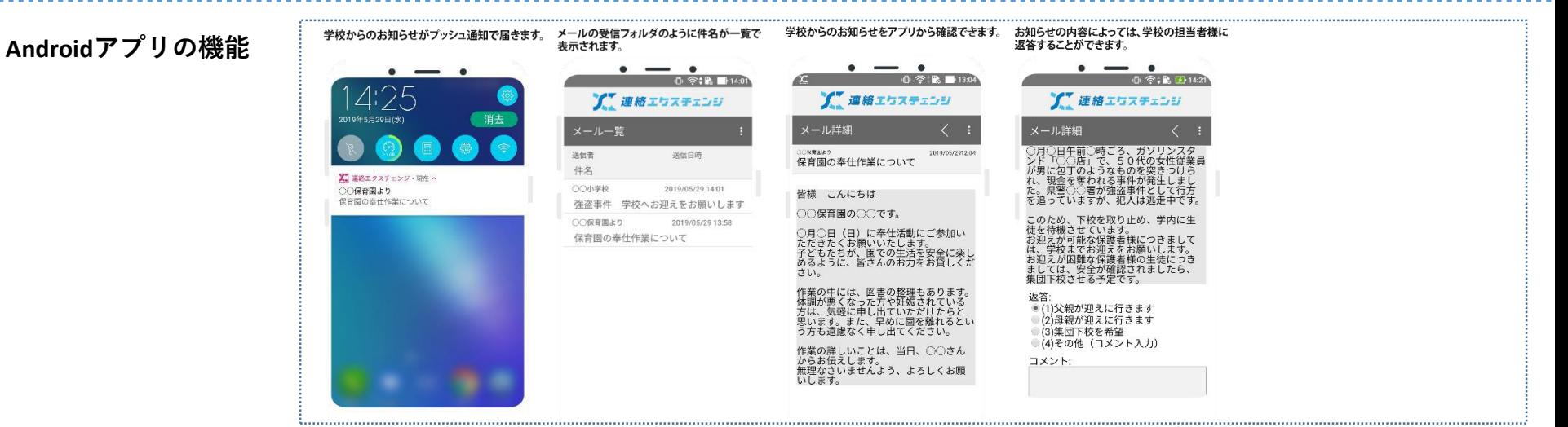

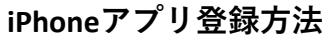

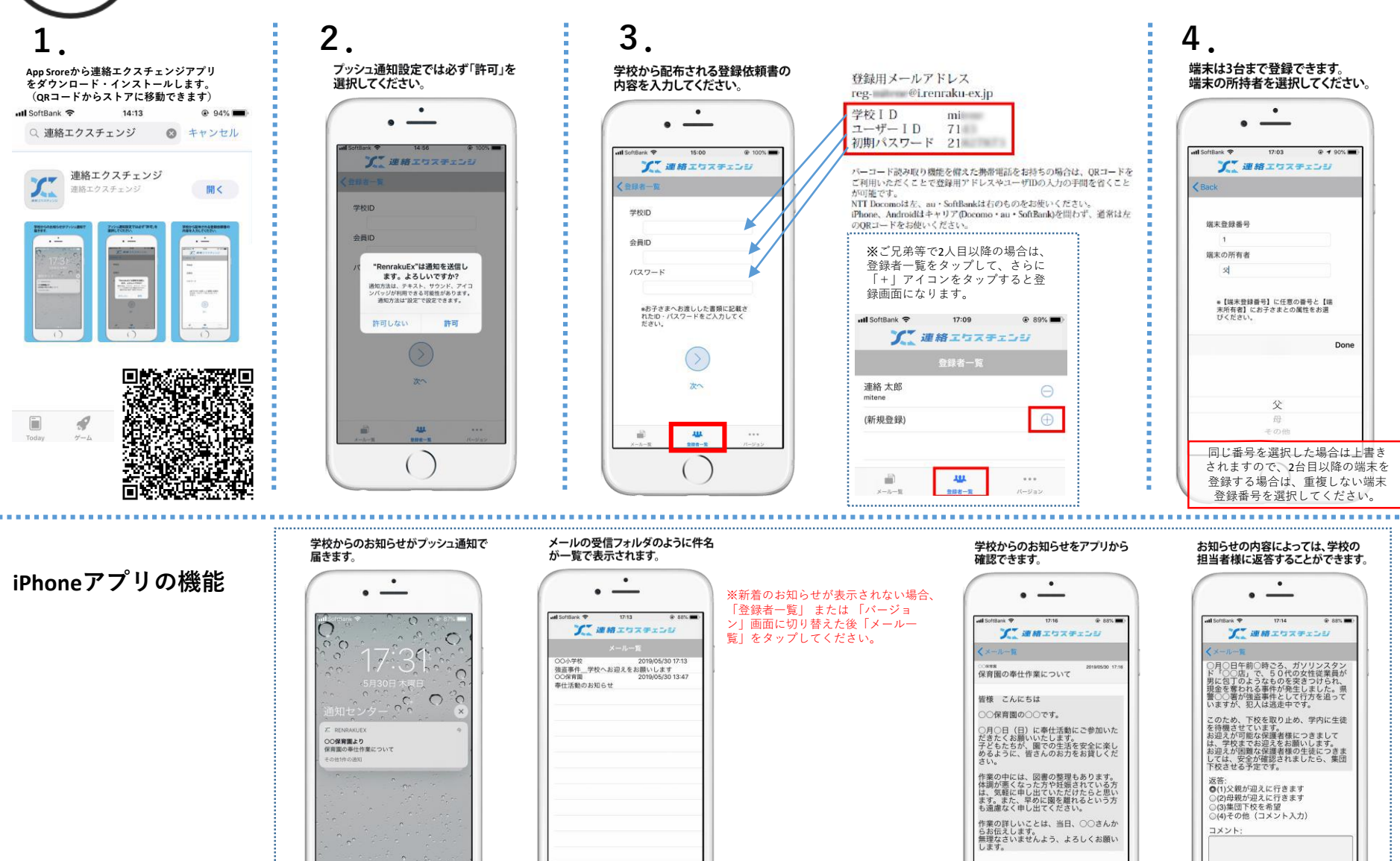

 $111$ 

a

**ALL** 

 $\sim$